## **64 Bit Compile Error Message**

- 1. Open the spreadsheet.
- 2. Click OK to clear the new Compile Error message.

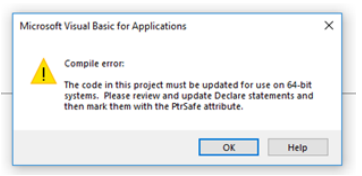

3. You will see words in red.

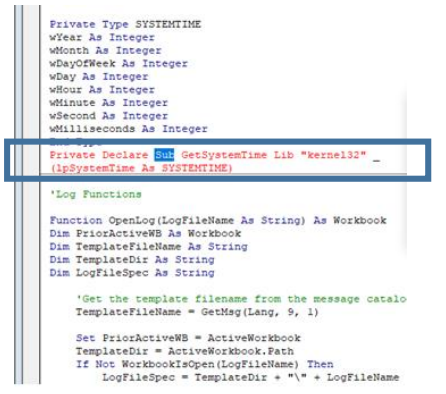

- 4. Type the word 'PtrSafe' before the word 'Sub'
	- a. The complete statement should now read:

## **Private Declare PtrSafe Sub GetSystemTime Lib "kernel32" \_**

- 5. Click Save and close the Visual Basic window.
- 6. Close the journal spreadsheet.
- 7. Attempt to open the spreadsheet again.